## **進入教室 與 退出教室**

- 請使用 Chrome 或 Firefox 瀏覽器(適用於電腦、平板及手機,以下截圖畫面為電腦介面)
- 無需下載安裝,直接點擊教室或會議室連結即可啟動 Web JoinNet,請務必**使用耳機麥克風**
- 依照個人的安全設定,瀏覽器可能會出現安全警告。請點選 **進階**,再點選 **繼續前往….**

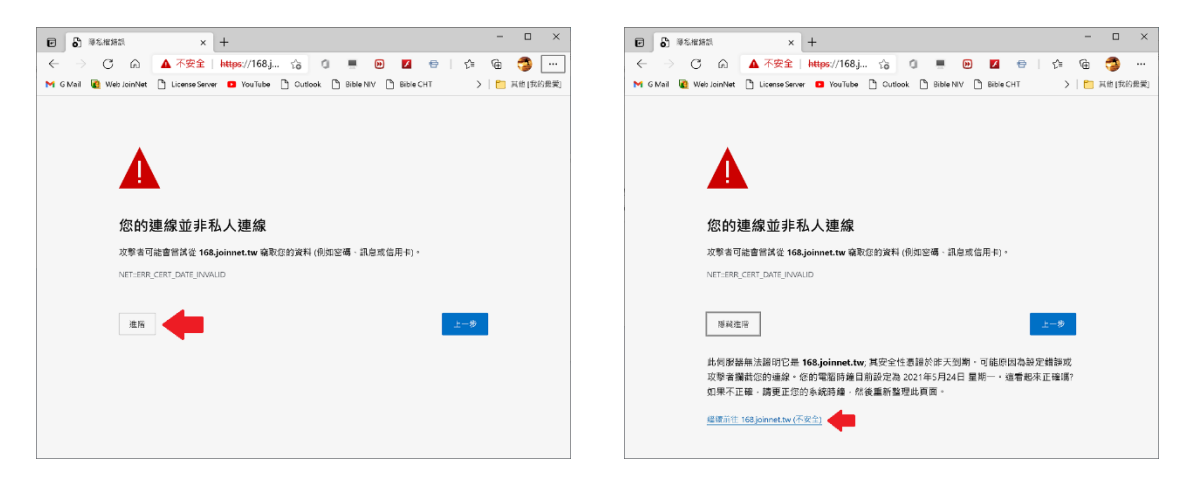

• Web JoinNet 自動啟動後,請輸入**姓名**(選取 **訪客**),然後點選 **確定** 來進入會議室。注意:訪客需會議室 主人允許方可進入會議室。如果會議室主人還沒開啟會議,訪客會看到 "**XXX 不在線上,請留言"** 的信息 (會議室主人設定允許留言)。測試時,可點選 **確定** 來進入會議室留言留言。

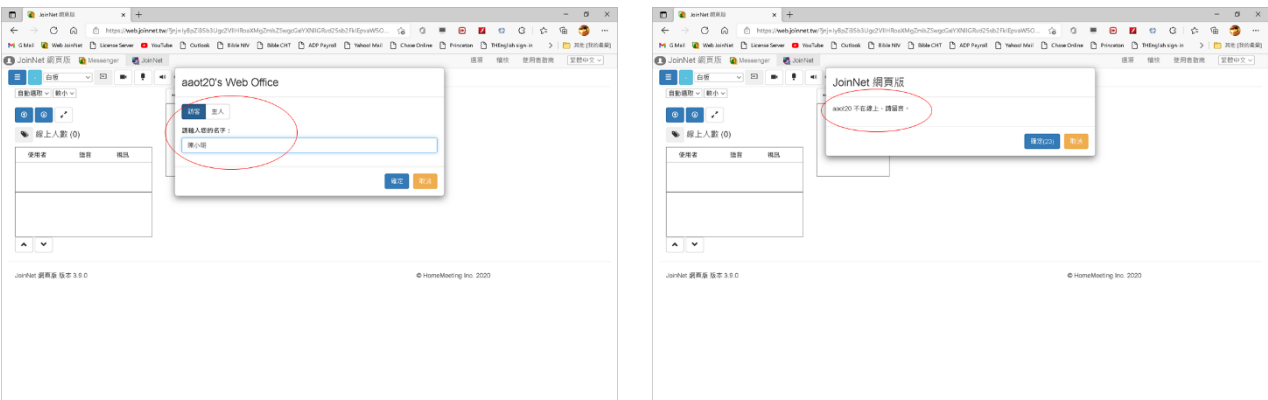

• 連接成功後,務必允許 Web JoinNet 使用 **麥克風** 及 **相機**,瀏覽器會記住此設定,以後就不會再詢問

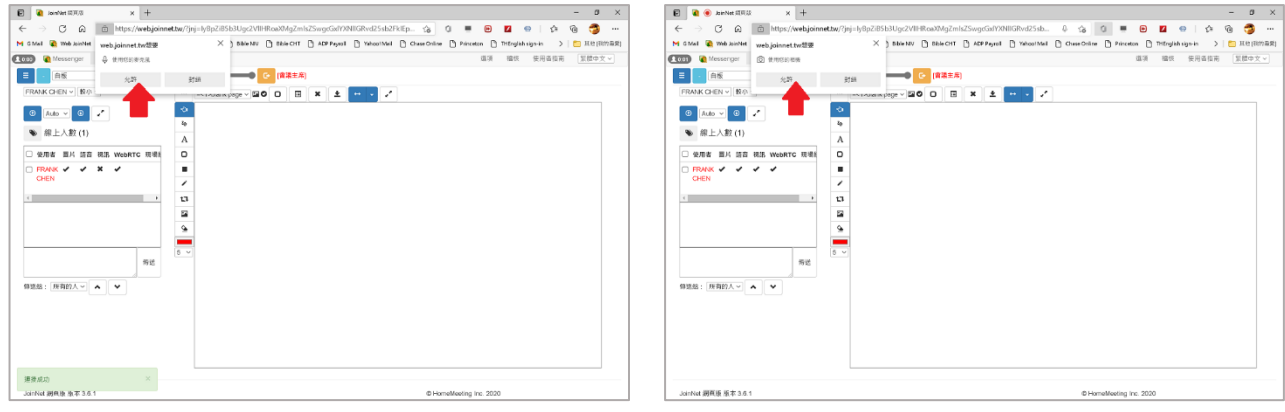

• 點擊右上角 **X** 直接關掉瀏覽器、退出 Web JoinNet

## **Web JoinNet 聲音測試**

• 聲音測試。Web JoinNet 左上角(手機板的左下角) 目 的下拉選項, 提供**麥克風**及喇叭的測試。點選 測試 **麥克風—播放擷取的語音**,說話時能聽到自己的聲音,就代表麥克風設置正常,請再次下拉選項,點選 測試 **麥克風—停止播放擷取的語音** 來結束麥克風測試。可以採用類似的步驟來 測試喇吧(耳機),點選 **測試喇吧** —**播放音效檔**, 這時聽到音效檔音, 就代表 喇叭 (耳機) 設置正常, 然後下拉點選 **測試喇吧—停止播放音效 檔** 來停止測試。

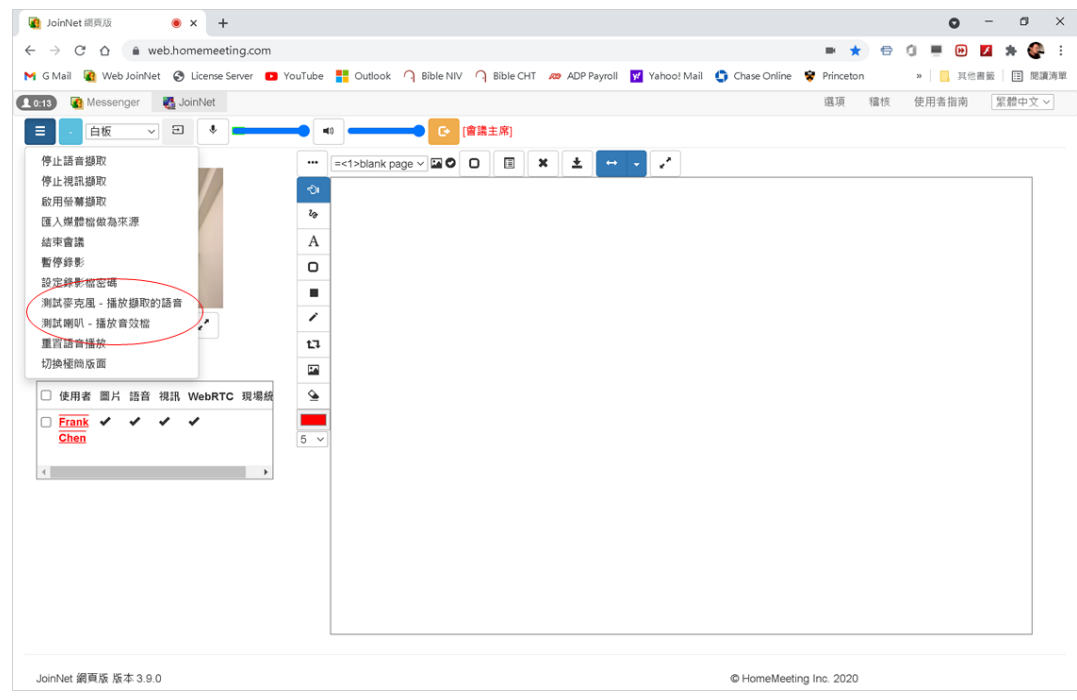

• 切換聲音裝置。如果聲音測試有問題,可以試試切換聲音裝置。下拉選項 = ,點選 停止語音擷取 , 然後再 次下拉選項 = , 試試其他的 **啟用語音擷取**, 接著做聲音測試。

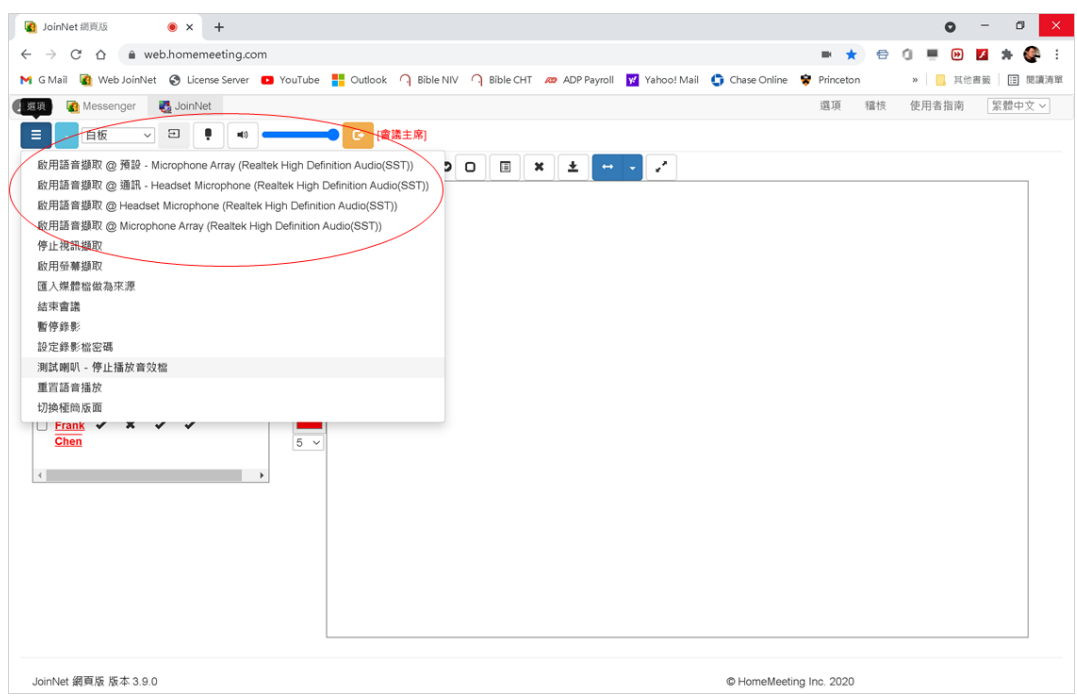